## "Flags of Freedom" Tutorial by Terry Tasche Master Photographer and Photographic Craftsman

1) This is an image created from the original photograph shown under #2 below.

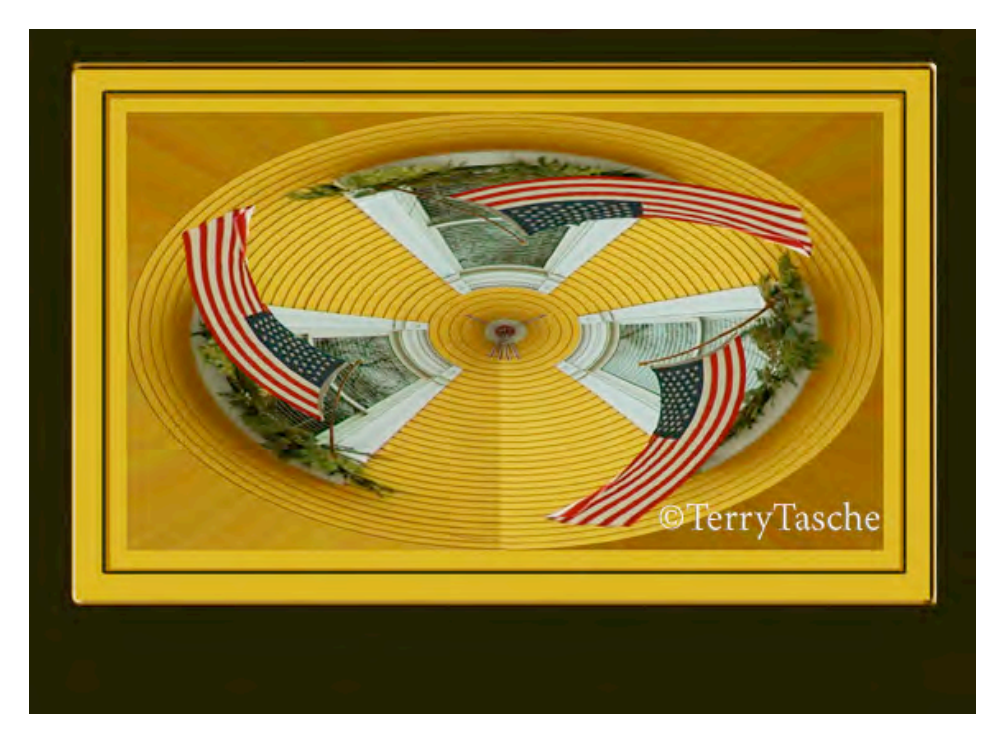

Or, perhaps you prefer just a yellow border without the black.

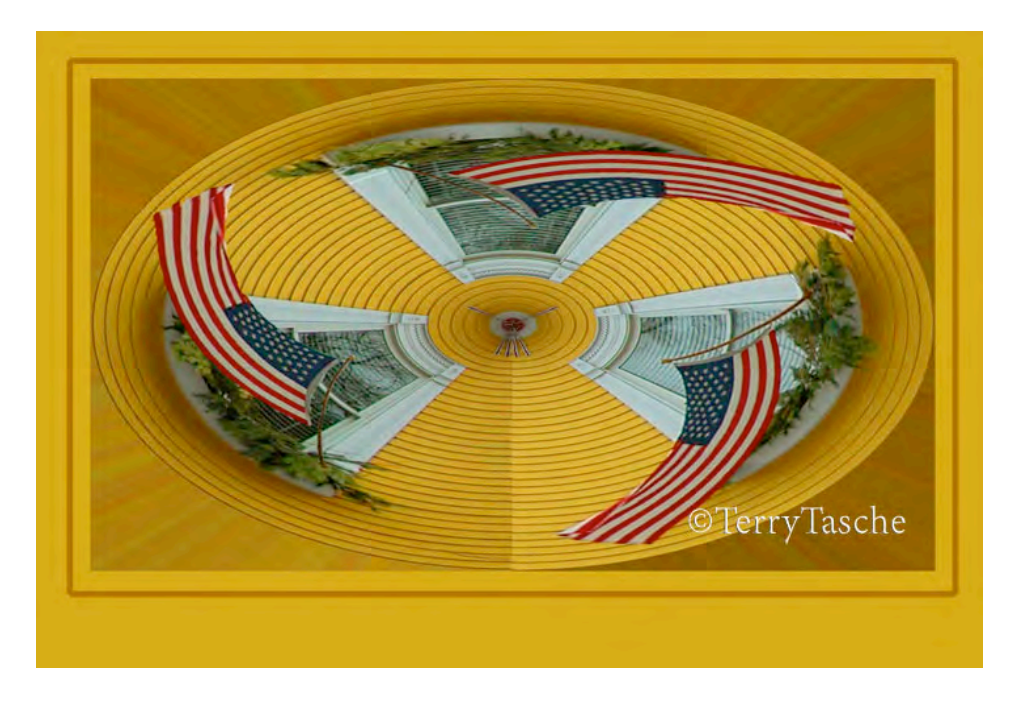

2) Here is the original image. I discovered this colorful house one day while walking in Chicago's Old Town area.

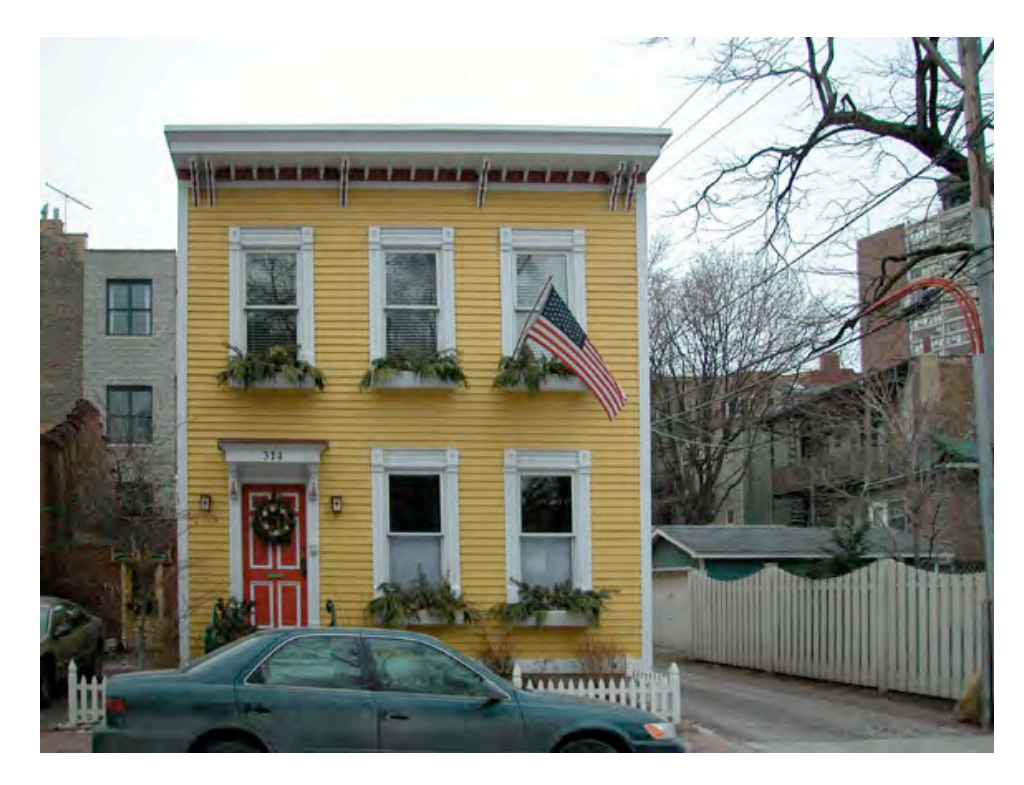

2) The top three windows are the basis of the photograph. (Yes, I waited a long time for the flag to unfurl in the wind.) All I needed to do in order to have a flag in each window was to select and isolate the one flag, make two copies and place one in each of the other two windows. I carefully selected the flag, copied and then pasted it and placed them in the other windows using the Move tool.

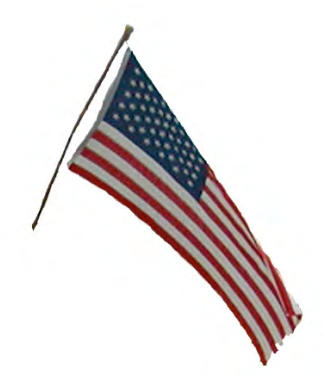

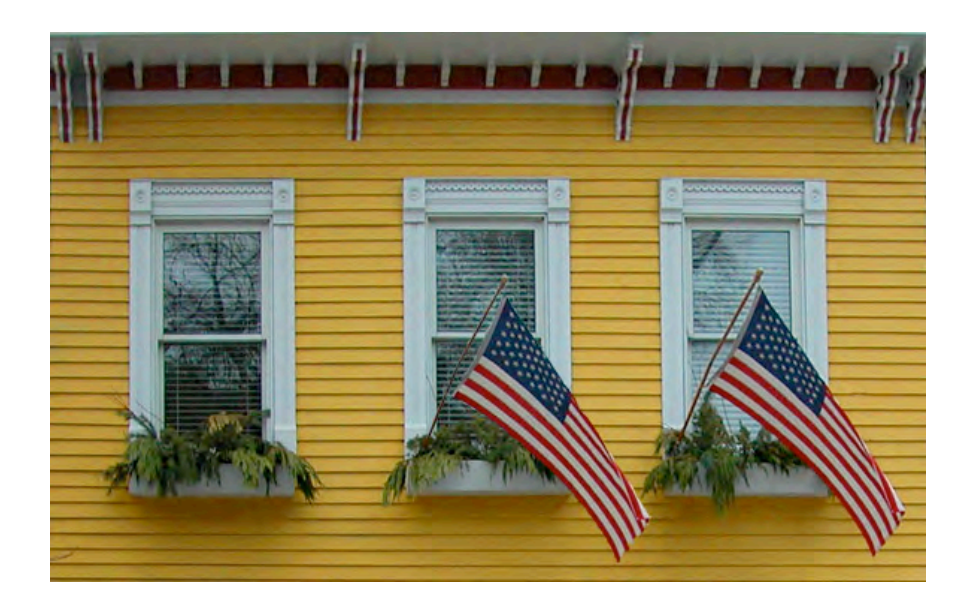

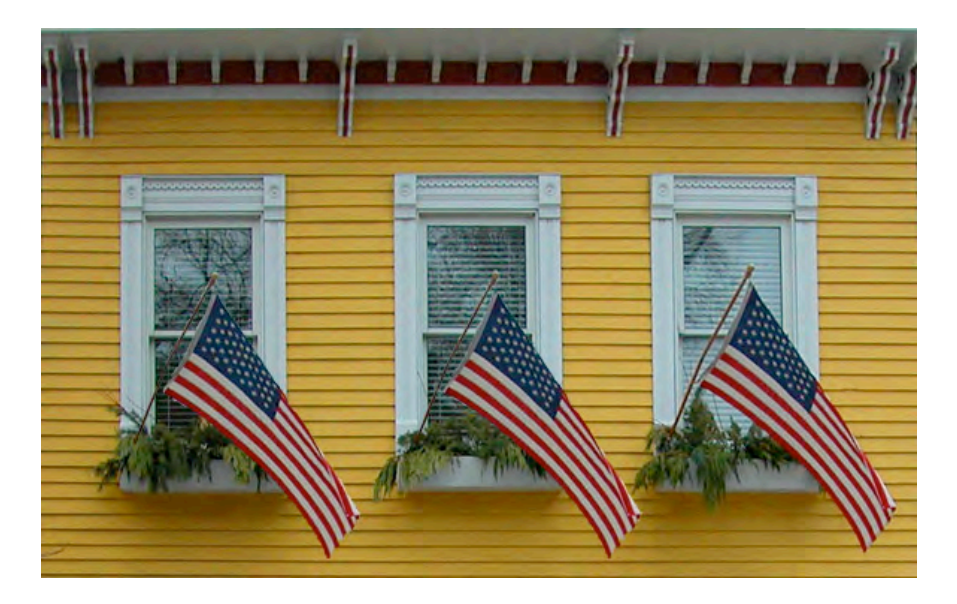

4) Flatten the layers into one layer by going to the drop down arrow at the top right of the layers palette and choosing Flatten. Then make a duplicate of this flattened layer containing all three flags by clicking Command-J.

5) Select the duplicate layer, which is on the top of the background layer. Go to Filter-Distort-Polar Coordinates and choose the top choice of Rectangular to Polar.

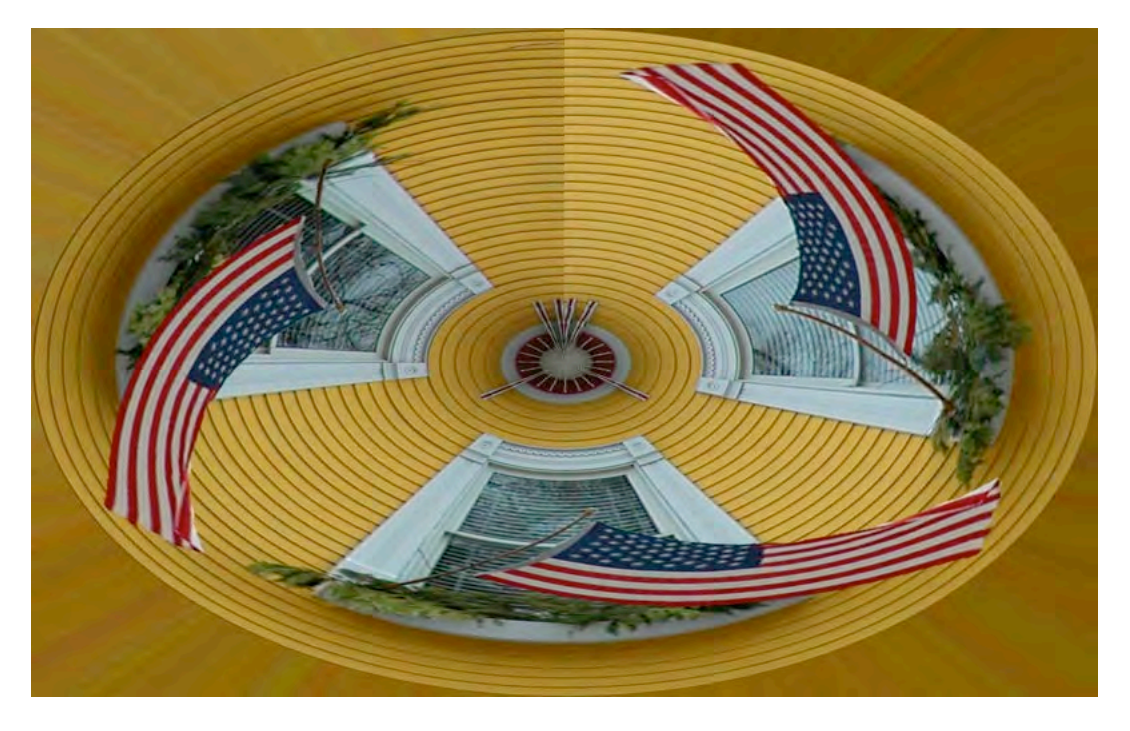

Incidentally, if the opposite were chosen, Polar to Rectangular, instead of Rectangular to Polar, the image would look like this—

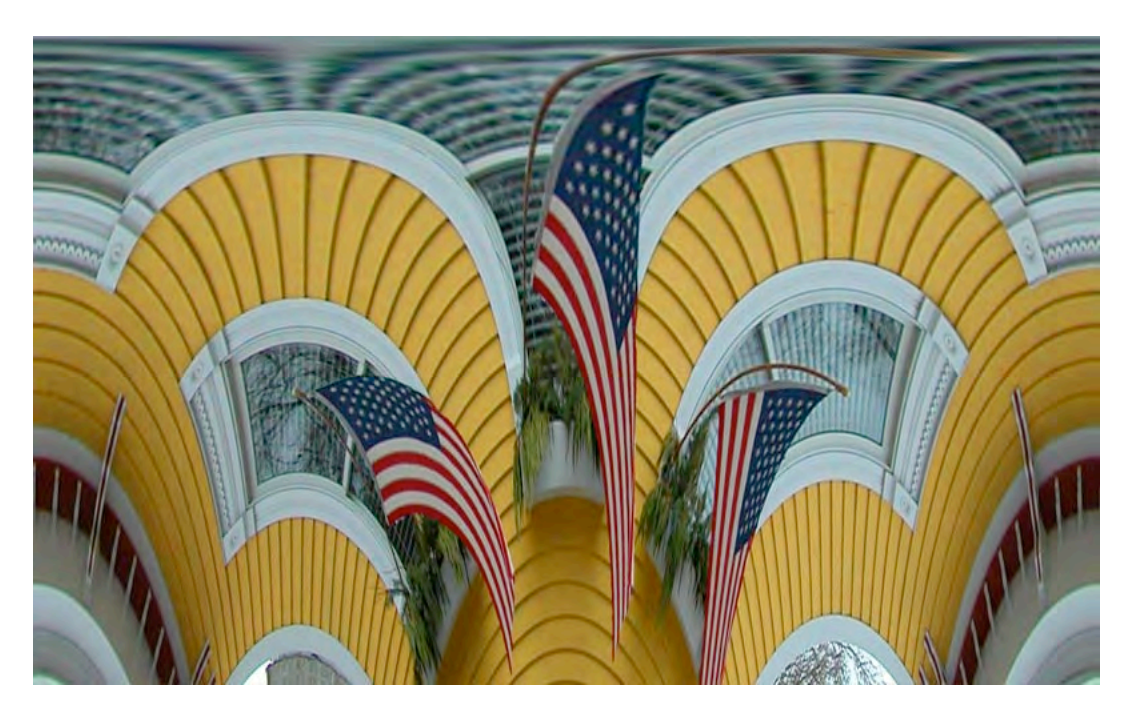

5) I then rotated the Rectangular to Polar image 180º under Image-Rotate-180º to place the center flag on the top.

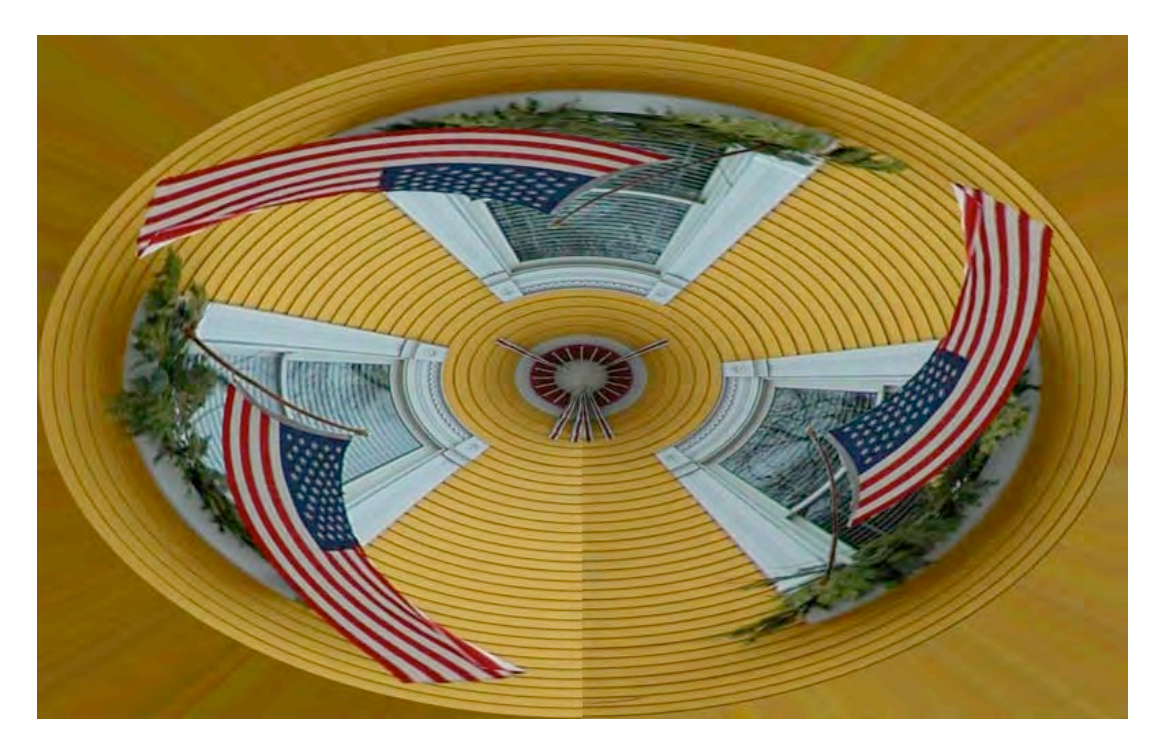

6) Just one more rotation is necessary to make it look like the finished image at the beginning of this tutorial. Go to Image-Rotate-Flip Horizontal.

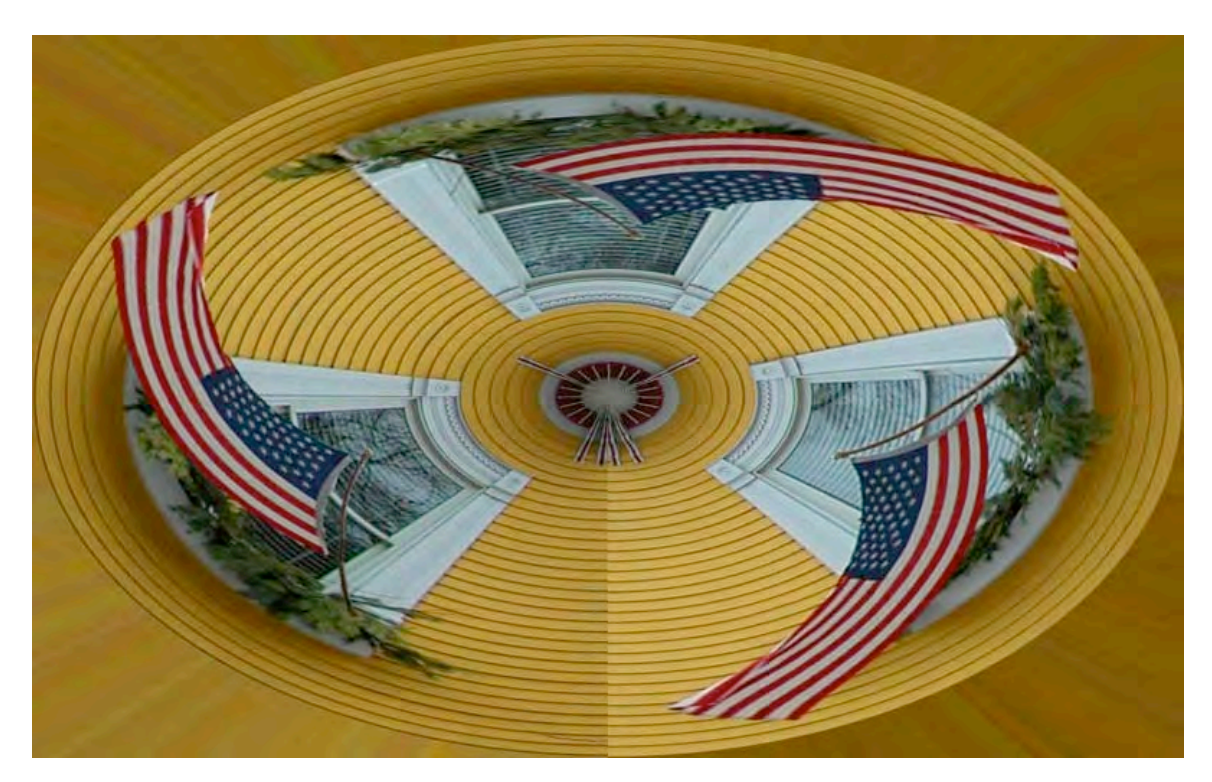

7) A border can now be added by first deciding on the color you want for the border and double clicking the color chip at the bottom of the tool palette and click on the color you'd like. Click OK.

The desired color border can be added by going to Image-Canvas Size-and adding as many inches as you would like by using "Relative" and adding about 3" for height and 3" for width.

In the Canvas Extention Color at the bottom of the Canvas Size dialog box, choose the foreground or background color, depending on whether it is on the top or bottom of the color chip in the tool palette.

Click OK. I re-cropped the image to include more border on the bottom.

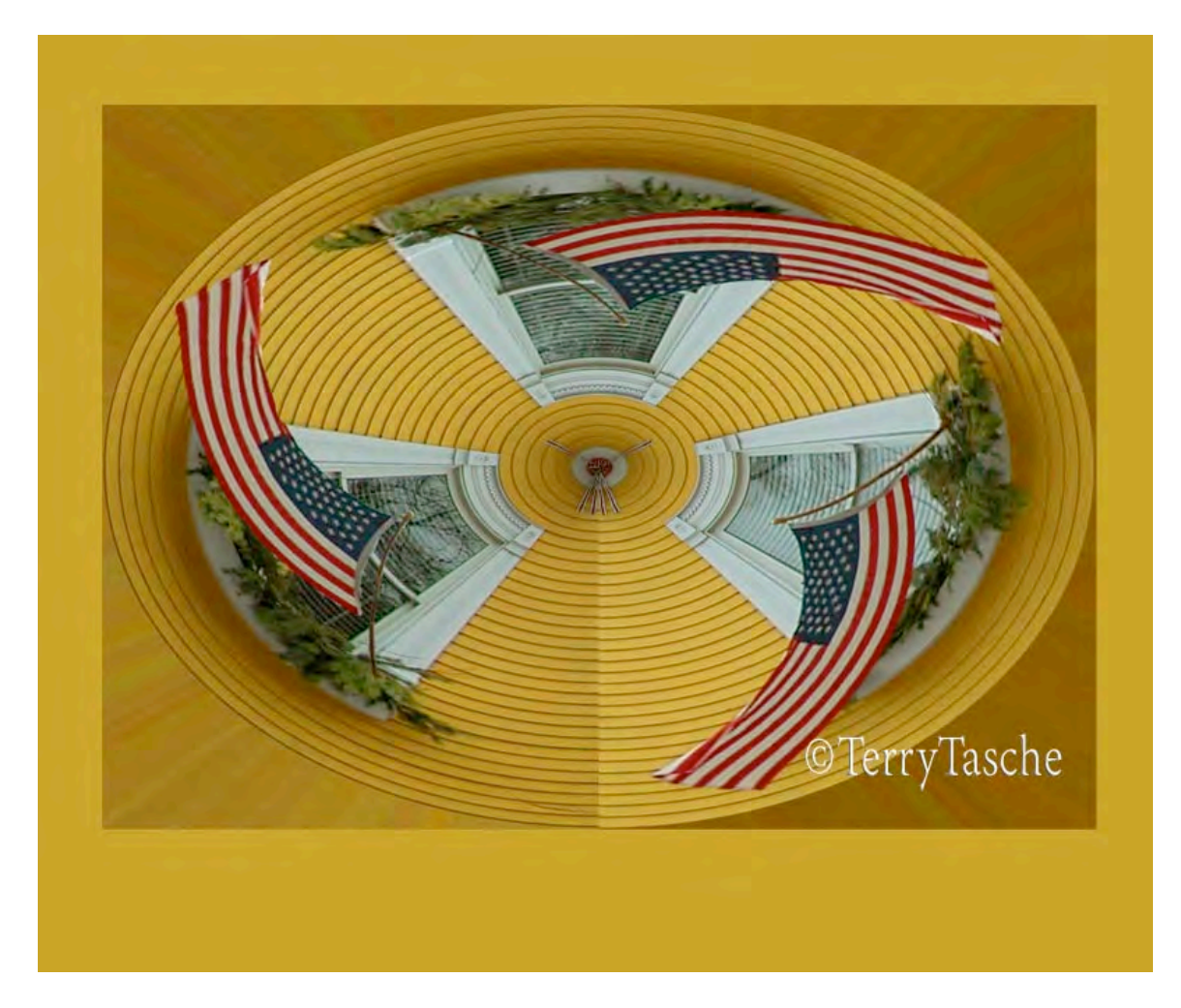

8) Adding a stroke, or line, around the image is easy.

Create a new layer by clicking on the New Layer icon to the left of the trash at the bottom of the layer palette.

Name the new layer "stroke" by double clicking the name "Layer" in the Layers Palette.

Choose the rectangular selection tool. Click and hold the mouse in the upper lefthand corner and drag the mouse to the desired stroke area around the image.

Choose a color for your stroke and go to Edit-Stroke and enter the pixel width (trial and error works best for me), the stroke color, and whether to place it inside, center or outside of your selection line.

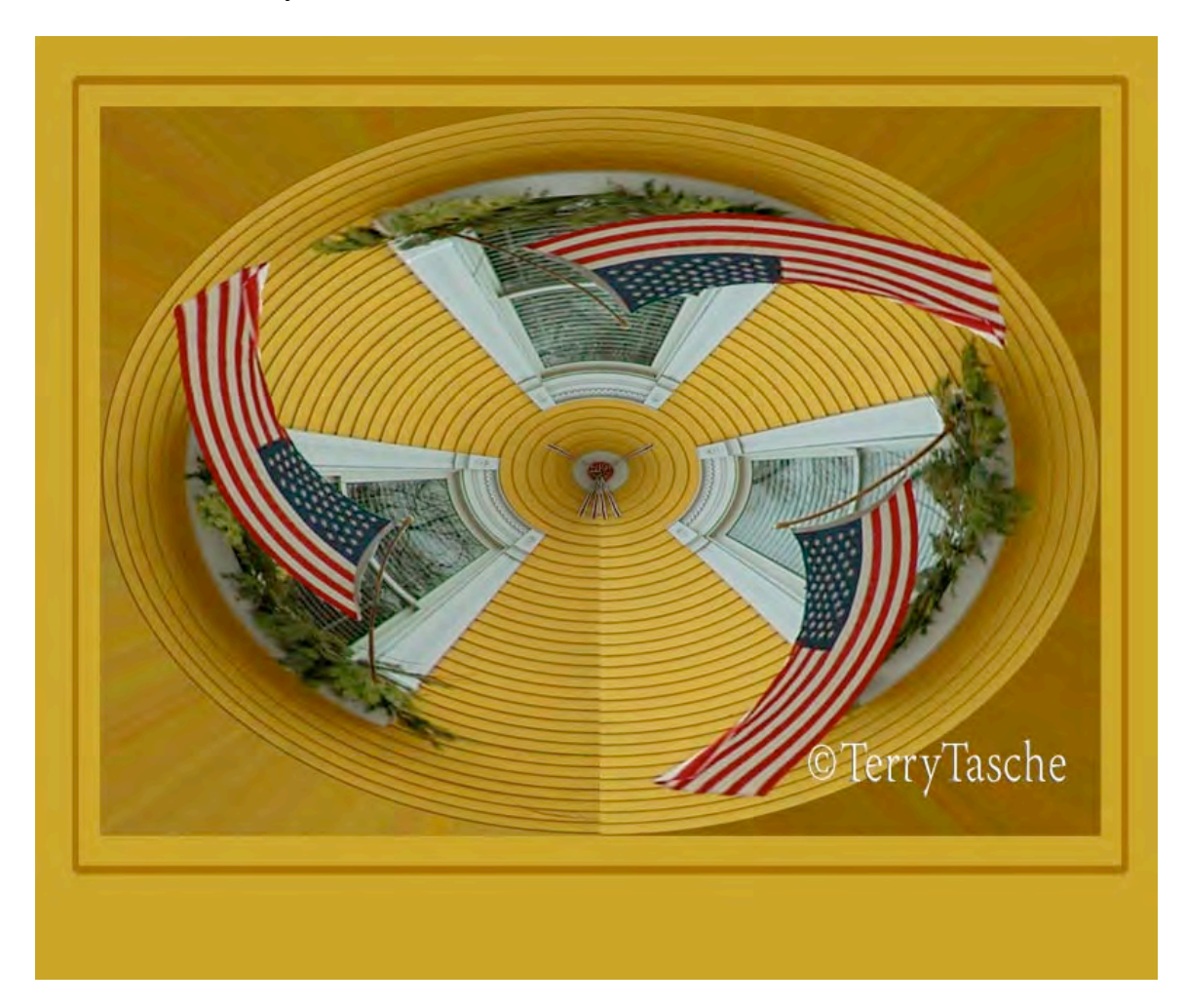

8) The final operation is to enhance the color by going to the Hue/Saturation adjustment layer (black/white circle) found at the bottom of the Layers Palette. Drag the Saturation slider to the right to enhance the colors in the image "to taste".

Voila! "Flags of Freedom" is complete.

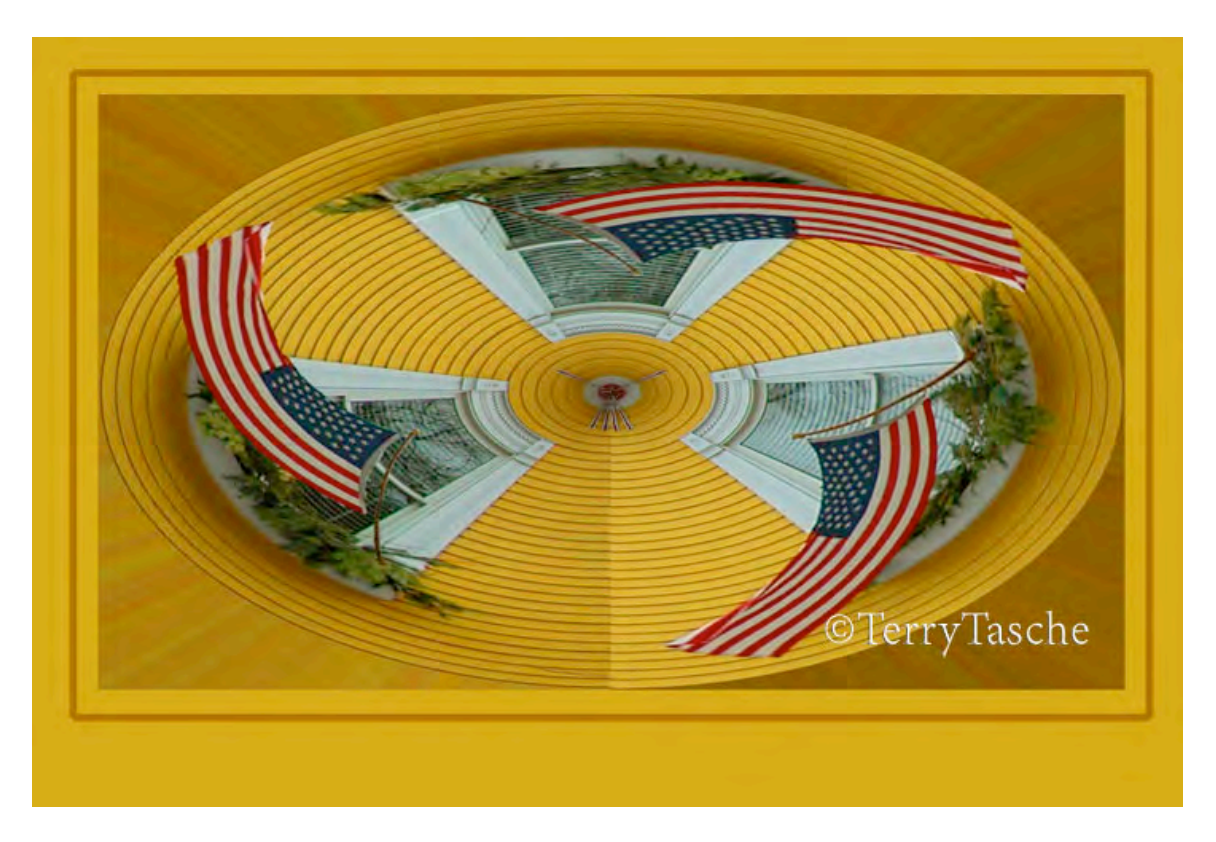

"Flags of Freedom" ©TerryTasche